## **Entering Information into Allocations of Other Non-Financial Resources**

(i.e. telescope time, computer time, theater space, equipment, etc)

 $1.$  You can enter allocations of non-financial resources by clicking on the "Allocation of Other Non-Financial Resources" link located in the "Research and Creative Activity" section on the myData main menu.

## **Research and Creative Activity**

- Artistic and Professional Performances and Exhibits
- **Biographical Sketch**
- Contracts, Grants and Sponsored Research
- Allocation of Other Non-Financial Resources
- Intellectual Contributions (Publications, etc.)
- Publications Parts of Larger Works
- Intellectual Property
- Presentations
- Professional Articles About You
- Research Currently in Progress
- 2. If this is the first entry in this section, or you would like to add a new entry, click on "Add a New Item." Otherwise, you can choose to edit, copy, or delete an existing entry by selecting the corresponding icon on the right hand side of the entry.

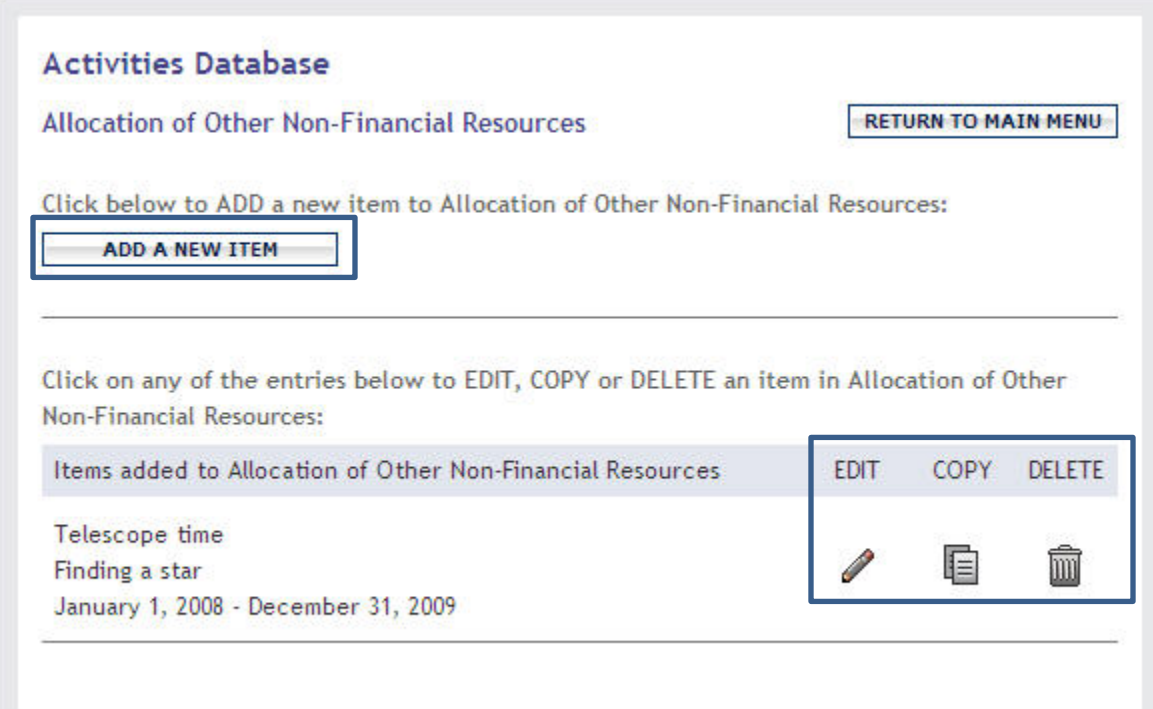

3. Although it is not necessary to populate every field, we have highlighted the ones that, once populated, will display information on the Review Profile report.

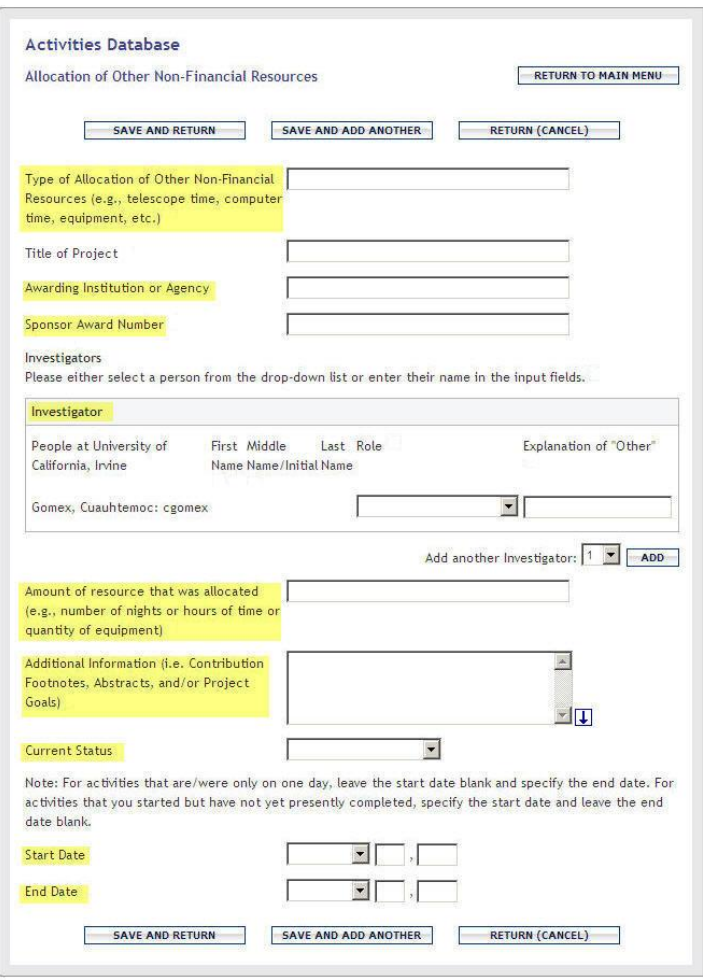

 $4.$  Enter the type of allocation of other non-financial resource here. In most cases, a succinct entry will suffice.

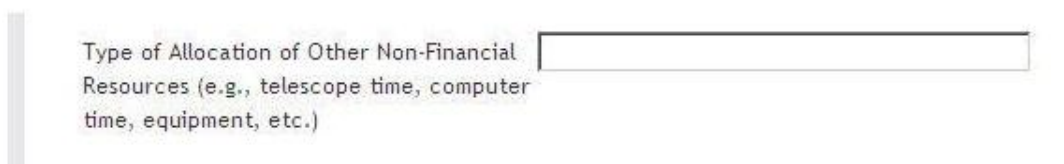

5. Although the title of the project will not appear on the Review Profile, feel free to enter it here if you have the information readily available.

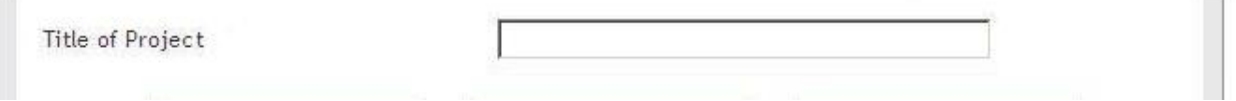

 $6.$  Enter the name of the awarding institution or agency, as well as the sponsor award number in their respective fields.

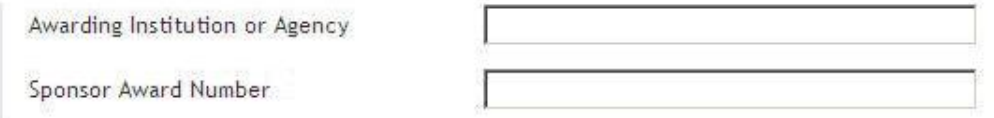

7. You may enter your role for the project by selecting from one of the options in the "Role" drop down. If you do not see your role listed, please select "Other" and define the role in the "Explanation of Other" field.

You may also add additional investigators by selecting the number you wish to add from the "Add another Investigator" drop down and then clicking the "ADD" button. Please note that the only investigator that will appear on the Review Profile report is you and the only role that will be displayed is your own.

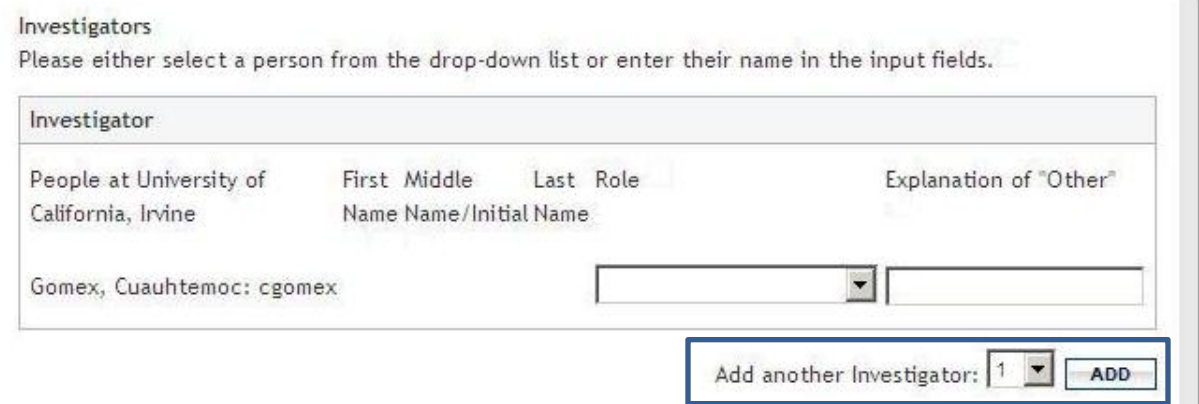

 $8.$  Enter the amount of resource that was allocated in the next field. Please remember to specify what was allocated. (For example, if two nights of observation time was allocated, please enter "2 nights" instead of just "2").

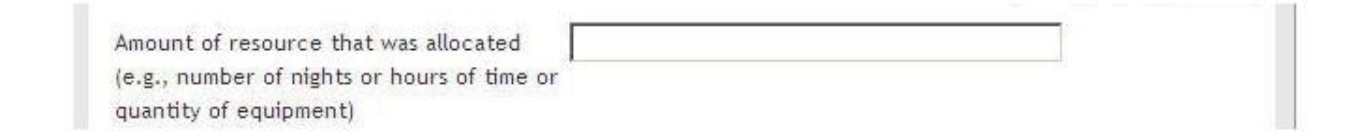

 $9.$  Enter any additional information that you feel is important about the project that has not been covered in the other fields.

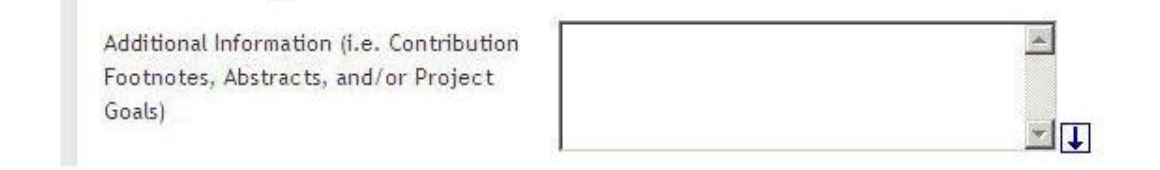

 $10.$  Although you can enter allocations of other non-financial resources at any stage of the process into myData, only those who have a "Current Status" of "Approved" will appear on the Review Profile report.

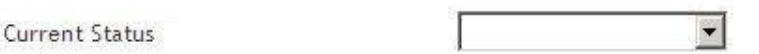

 $11.$  Since the Review Profile report is date delimited, it is necessary to enter the dates that are associated with this project. Please refer to the note below on how to enter either one day or on-going projects. At any point in entering information, you may click "Save and Return" or "Save and Add Another" to save the entry. To exit the page without saving, select "Return (Cancel)".

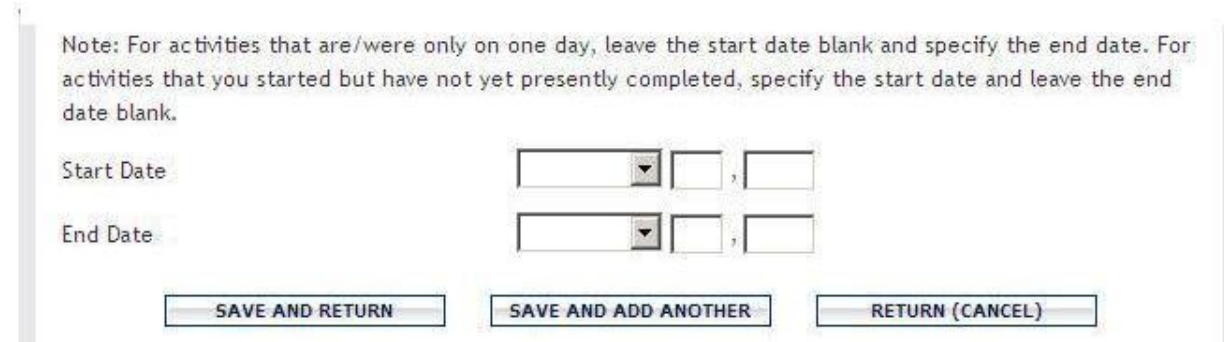

As long as the project date(s) fall within the date range of the Review Profile report, the entry will appear on the Review Profile report.

## **ALLOCATIONS OF OTHER NON-FINANCIAL RESOURCES**

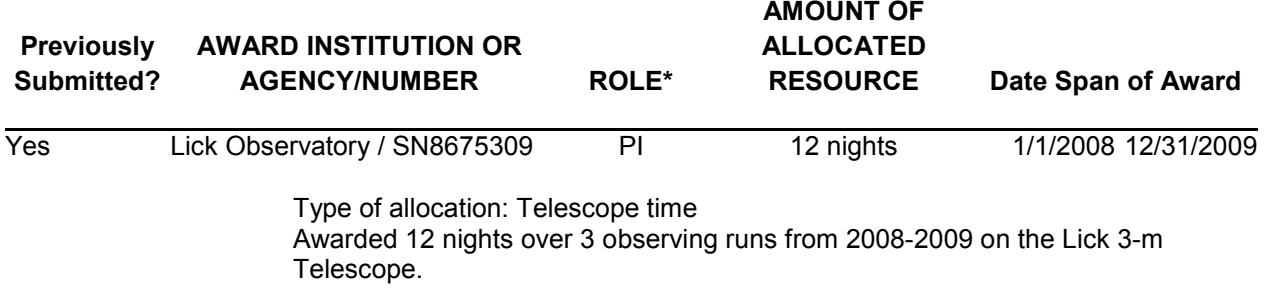

Thank you for using myData. If you have any questions, feel free to contact [mydata@uci.edu](mailto:mydata@uci.edu) and one of our data analysts will be happy to assist you.